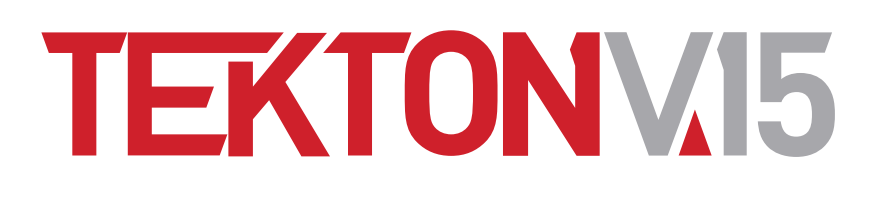

## ΕΝΣΩΜΑΤΩΣΗ ΑΡΧΕΙΟΥ ΕΙΚΟΝΑΣ (\*. BMP, \*. JPEG) ΣΕ ΑΡΧΕΙΟ \*ΤΕΚ.

Εγχειρίδιο χρήσης και σύντομα παραδείγματα εφαρμογής

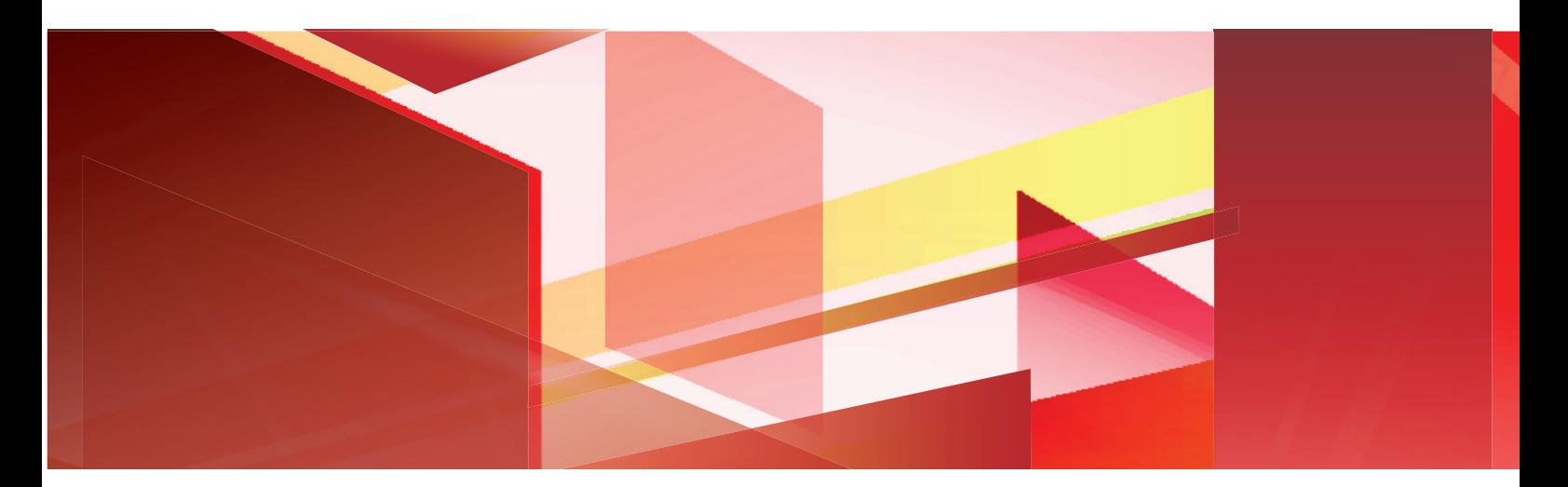

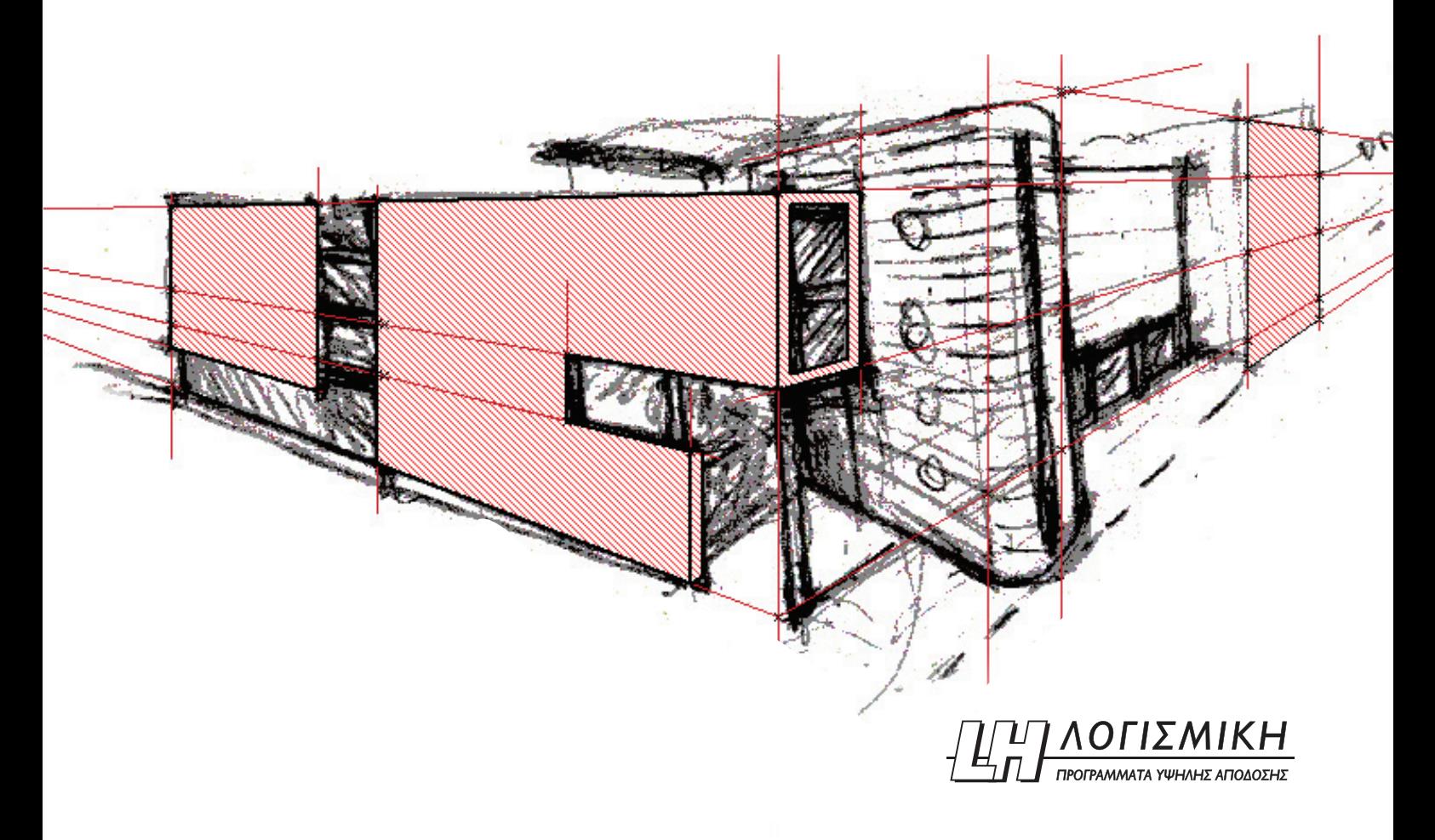

# Ενσωμάτωση εικόνας BMP σε σχέδιο

Εγχειρίδιο χρήσης

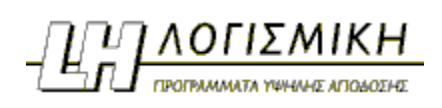

Αθήνα, Οκτώβριος 2009

Version 1.0.1

## **Τι είναι.**

Με την λειτουργία αυτή εικόνες τύπου BMP είναι δυνατόν να εισαχθούν μέσα σε οποιαδήποτε αρχείο και να υποστούν επεξεργασία μέσω των εντολών της οντότητας «Εικόνες».

Οι εικόνες μπορούν να είναι μπροστά ή πίσω από τις λοιπές οντότητες και μπορούν να κλιμακώνονται στο επιθυμητό πραγματικό μέγεθος. Επίσης είναι επεξεργάσιμες από το σύνολο των εντολών της επεξεργασίας.

Αναφέρονται μερικές από τις πολυάριθμες εφαρμογές της:

- Εισαγωγή αεροφωτογραφίας και σχεδίαση επί αυτής.
- Εισαγωγή παλαιού σχεδίου που δεν υπάρχει σε ηλεκτρονική μορφή και επεξεργασία αυτού.
- Εισαγωγή οποιουδήποτε κειμένου του word ή πίνακα excel.
- Εισαγωγή φωτογραφίας όψεως κτιρίου και επεξεργασία της.
- Επικόλληση αφισών, επιγραφών και υλικών επί των όψεων τρισδιάστατου μοντέλου κτιρίου.

### **Κατάσταση χρήσης της δυνατότητας εισαγωγής εικόνας.**

Για να ενεργοποιήσετε τη δυνατότητα εισαγωγής εικόνας, κάνετε κλικ στο πλήκτρο **το** , στην επάνω μπάρα εργαλείων της οθόνης σας. Θα δείτε να εμφανίζεται στην αριστερή πλευρά της οθόνης σας η εργαλειοθήκη της. Εικόνα 1.

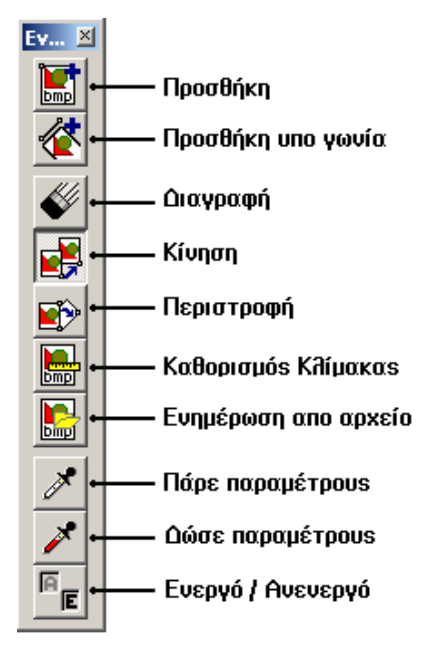

**Εικόνα 1** Η εργαλειοθήκη της οντότητας «Εικόνες».

## **Παράμετροι.**

Aν με το πάτημα του πλήκτρου **Γενάλου σε εμφανιστεί στην οθόνη σας το παράθυρο των** παραμέτρων, πατήστε το πλήκτρο **F6** για να το εμφανίσετε. Εικόνα 2.

| Εικόνες                         |               |
|---------------------------------|---------------|
| 'Ολα                            |               |
| Αρχείο BMP                      |               |
| ▼   Συντελεστής μεγέθους X [m]  | 1.00          |
| ⊽<br>Συντελεστής μεγέθους Z [m] | 1.00          |
| ⊽<br>Εικόνα ορατή               | Ναι           |
| ⊽<br>Φόντο                      | Ναι           |
| ⊽<br>Αρχιτεκτονικό διαφανές     | Ναι           |
| ☑<br>Στατικό διαφανές           | Ναι           |
| ⊽ Ενότητα<br>Υπόδειγμα >>       | ⊽ 'Ολες/Καμία |

**Εικόνα 2:** Το παράθυρο παραμέτρων της οντότητας «Εικόνες».

Στην καρτέλα αυτή, μπορείτε να προσδιορίσετε τις παρακάτω παραμέτρους:

 **Αρχείο BMP:** Σας δείχνει το όνομα της εικόνας που έχετε τοποθετήσει στο σχέδιό σας με την αντίστοιχη εντολή εισαγωγής.

 **Συντελεστής μεγέθους Χ (m)/Y (m):** Οι διαστάσεις της εικόνας. Τιμές ίσες με 1.0 διατηρούν τις φυσικές διαστάσεις του bmp. ∆ιαφορετικές τιμές συνεπάγονται κλιμάκωσή του, πχ τιμή 0,50 κλιμακώνει την εικόνα στο μισό της αρχικής.

**Εικόνα ορατή Ναι/Όχι:** Επιλέγεται η εμφάνιση ή όχι της εικόνας bmp στο σχέδιο.

 **Φόντο Ναι/Όχι:** Επιλέγεται αν η εικόνα θα είναι μπροστά ή πίσω από τις γραμμικές ή δομικές οντότητες.

 **Αρχιτεκτονικό διαφανές Ναι/Όχι:** Επιλέγεται αν θα εμφανίζεται η εικόνα στο αρχιτεκτονικό διαφανές ή όχι

 **Στατικό διαφανές Ναι/Όχι:** Επιλέγεται αν θα εμφανίζεται η εικόνα στο στατικό διαφανές ή όχι.

#### **Εισαγωγή εικόνας σε ορισμένο σημείο της κάτοψης.**

Για να μπορέσετε να προσθέσετε σε ένα ορισμένο σημείο της κάτοψής σας μία εικόνα bmp στις πραγματικές της διαστάσεις, ακολουθείστε την παρακάτω διαδικασία:

1. Κάνετε κλικ στο πλήκτρο **Προσθήκη σε σημείο** στην εργαλειοθήκη της οντότητας «Εικόνες».

- 2. Επιλέγετε το αρχείο της εικόνας bmp που θέλετε να εισάγετε από το μενού επιλογής
- 3. Κάνετε κλικ το σημείο που επιθυμείτε να είναι η επάνω αριστερή άκρη της εικόνας.

Για να προσθέσετε μια εικόνα υπό γωνία στην κάτοψη, στις πραγματικές της διαστάσεις, ακολουθείστε την παρακάτω διαδικασία:

1. Κάνετε κλικ στο πλήκτρο **Προσθήκη υπό γωνία** στην εργαλειοθήκη της οντότητας «Εικόνες».

2. Επιλέγετε το αρχείο της εικόνας bmp που θέλετε να εισάγετε από το μενού επιλογής.

3. Κάνετε κλικ σε δύο διαδοχικά σημεία που θα σας δώσουν την νέα γωνία κλίσης της εικόνας.

4. Κάνετε κλικ το σημείο που επιθυμείτε να είναι η επάνω αριστερή άκρη της εικόνας.

**Σημαντική παρατήρηση: Η εικόνα bmp που θα εισαχθεί να βρίσκεται πάντα μέσα στο φάκελο που βρίσκεται και το αρχείο ( .tek, .tom, .3d κτλ) της μελέτης μας για να αποφευχθεί μία ενδεχόμενη απώλεια της εικόνας στο μέλλον.** 

#### **Επεξεργασία εικόνας bmp.**

Έχοντας στην κάτοψή σας την εικόνα bmp, μπορείτε να την επεξεργαστείτε με τους παρακάτω τρόπους.

#### **Διαγραφή**

Για να μπορέσετε να διαγράψετε μία εικόνα bmp ακολουθείστε την παρακάτω διαδικασία:

1. Κάνετε κλικ στο πλήκτρο **Διαγραφή** στην εργαλειοθήκη της οντότητας «Εικόνες».

2. Κάνετε κλικ στην εικόνα bmp που θέλετε να διαγράψετε για να την επιλέξετε και αυτή θα διαγραφεί από την κάτοψή σας.

#### **Μετακίνηση**

Για να μπορέσετε να μετακινήσετε μια εικόνα ακολουθείστε την παρακάτω διαδικασία:

1. Κάνετε κλικ στο πλήκτρο **Κίνηση** στην εργαλειοθήκη της οντότητας «Εικόνες».

2. Κάνετε κλικ στην εικόνα που θέλετε να μετακινήσετε για να την επιλέξετε. Παρατηρείστε το πλαίσιο οριοθέτησης που κοκκινίζει όταν πλησιάζετε στα άκρα του για να σας δείξει ποια εικόνα μπορείτε να επιλέξετε.

3. Κάνετε κλικ σε μια γωνία του πλαισίου οριοθέτησης για να την επιλέξετε.

4. Κάνετε κλικ στο σημείο της κάτοψής σας στο οποίο θέλετε να βρεθεί η επιλεγμένη, στο προηγούμενο βήμα, γωνία του πλαισίου οριοθέτησης, και θα δείτε την εικόνα bmp να μετακινείται.

#### **Περιστροφή**

Για να μπορέσετε να περιστρέψετε μια εικόνα ακολουθείστε την παρακάτω διαδικασία:

1. Κάνετε κλικ στο πλήκτρο **Περιστροφή** στην εργαλειοθήκη της οντότητας «Εικόνες».

2. Κάνετε κλικ στην εικόνα που θέλετε να περιστρέψετε για να την επιλέξετε. Παρατηρείστε το πλαίσιο οριοθέτησης που κοκκινίζει όταν πλησιάζουμε στα άκρα του για να σας δείξει ποια εικόνα μπορείτε να επιλέξετε.

3. Κάνετε κλικ σε ένα σημείο που θα αποτελέσει το κέντρο περιστροφής της εικόνας.

4. Επιλέξτε με διαδοχικά κλικ 2 σημεία που ορίζουν την υπάρχουσα κλίση και στην συνέχεια την νέα κλίση.

#### **Καθορισμός κλίμακας**

Για να μπορέσετε να αλλάξετε το μέγεθος μίας εικόνας bmp που έχει εισαχθεί με τις παραπάνω εντολές ακολουθείστε μία από τις παρακάτω διαδικασίες:

Αλλαγή κλίμακας βάσει του πραγματικού μεγέθους συγκεκριμένης λεπτομέρειας στην εικόνα:

1. Κάνετε κλικ στο πλήκτρο **Καθορισμός κλίμακας** στην εργαλειοθήκη της οντότητας «Εικόνες».

2. Κάνετε κλικ στην εικόνα bmp που θέλετε να κλιμακωθεί.

3. Εντοπίστε το στοιχείο στην εικόνα που έχετε με ένα δεδομένο πραγματικό μέγεθος (πχ ένας τοίχος 5μ) και υποδείξτε με δύο διαδοχικά κλικ τις δύο άκρες του ( πχ τις άκρες του τοίχου που προαναφέραμε σαν παράδειγμα).

4. ∆ώστε την πραγματική διάσταση σε μέτρα. Μπορείτε να τσεκάρετε και τις υπόλοιπες διαστάσεις με το εργαλείο μέτρησης του προγράμματος για επαλήθευση πριν αρχίσετε να σχεδιάζετε πάνω στην εικόνα.

Μια δεύτερη μέθοδος αλλαγής του μεγέθους μιας εικόνας bmp είναι η παρακάτω.

1. Πατήστε το **F6**, και στο εμφανιζόμενο παράθυρο παραμέτρων προσδιορίστε τη νέα κλίμακα μεγέθους της εικόνας στις παραμέτρους **Συντελεστής μεγέθους Χ (m)/Y (m)** .

2. Κάνετε κλικ στο πλήκτρο **Δώσε παραμέτρους** στην εργαλειοθήκη της εικόνας bmp.

3. Κάνετε κλικ επάνω στην εικόνα την οποία θέλετε να αλλάξετε το μέγεθος.

#### **Ενημέρωση από αρχείο**

Η εντολή ενημέρωσης αρχείου επιτρέπει στον χρήστη την εισαγωγή μιας νέας εικόνας στη θέση της παλιάς χωρίς να χρειαστεί να επαναληφθεί η όποια επεξεργασία είχε υποστεί η αρχική εικόνα (πχ αλλαγές στη θέση, κλίμακα κτλ). Η λειτουργία της εντολής έχει ως εξής:

1. Αντικαταστήστε την εικόνα μέσα στο φάκελο από τον οποίο την είχατε εισάγει αρχικά, χωρίς να αλλάξετε την αρχική ονομασία της.

2. Κάνετε κλικ στο πλήκτρο **Ενημέρωση από αρχείο** στην εργαλειοθήκη της οντότητας «Εικόνες» και το πρόγραμμα θα ξαναδιαβάσει τηv εικόνα bmp.

**Σημείωση:** Αν δεν γίνει η ενημέρωση, ελέγχουμε το όνομα και τη θέση του αρχείου εικόνας bmp να ταυτίζονται με αυτά της αρχικής.

#### **Μεταφορά αρχείων με ενσωματωμένη εικόνα bmp σε άλλον Η/Υ ( με ενεργοποιημένη την οντότητα «εικόνες» )**

Για να μεταφέρετε ή να αποστείλετε το αρχείο με την ενσωματωμένη εικόνα bmp σε κάποιον άλλο Η/Υ εντός ή εκτός γραφείου πρέπει να πάρετε όλο τον φάκελο εργασίας που θα περιέχει **και τη μελέτη σας (αρχείο .tek, .tom κτλ) και την εικόνα bmp .** Συνεπώς καλό είναι

πριν την αρχική ενσωμάτωση να αντιγράψετε το αρχείο εικόνας μέσα στον κατάλογο εργασίας σας για να αποφύγετε ενδεχόμενη απώλειά της.

**Σημείωση:** Αν η εικόνα δεν εμφανίζεται παρόλο που έχουμε και τα δύο αρχεία στον ίδιο φάκελο με τον αρχικό ελέγξτε αν η συγκεκριμένη θέση εργασίας του προγράμματός σας έχει την δυνατότητα εισαγωγής και απεικόνισης εικόνας bmp ενεργοποιημένη.

## **Παράδειγμα εφαρμογής.**

Στο παράδειγμα αυτό περιγράφεται η εισαγωγή μίας εικόνας, η κλιμάκωσή της και η τοποθέτησή της με την κατάλληλη προοπτική στο γραμμικό 3D σχέδιο. Τα βήματα που πρέπει να ακολουθηθούν περιγράφονται παρακάτω:

**Βήμα 1<sup>ο</sup>** : Τοποθετήστε την εικόνα στο σχέδιο με την εντολή **Προσθήκη σε σημείο** από την εργαλειοθήκη της εικόνας bmp όπως περιγράφεται στην αντίστοιχη παράγραφο.

**Βήμα 2<sup>ο</sup>** : Κλιμακώνουμε την εικόνα με την εντολή **Καθορισμός κλίμακας** και ακολουθώντας τις οδηγίες του προγράμματος, επιλέγουμε την εικόνα > επιλέγουμε 1<sup>°</sup> σημείο (πάνω αριστερά άκρο της εικόνας)  $\rightarrow$  επιλέγουμε 2° σημείο (πάνω δεξιά άκρη της εικόνας)  $\rightarrow$ δίνουμε **0,80μ** που είναι το πραγματικό μέγεθος του κάδρου που θέλουμε να τοποθετήσουμε. Βλέπε Εικόνα 3.

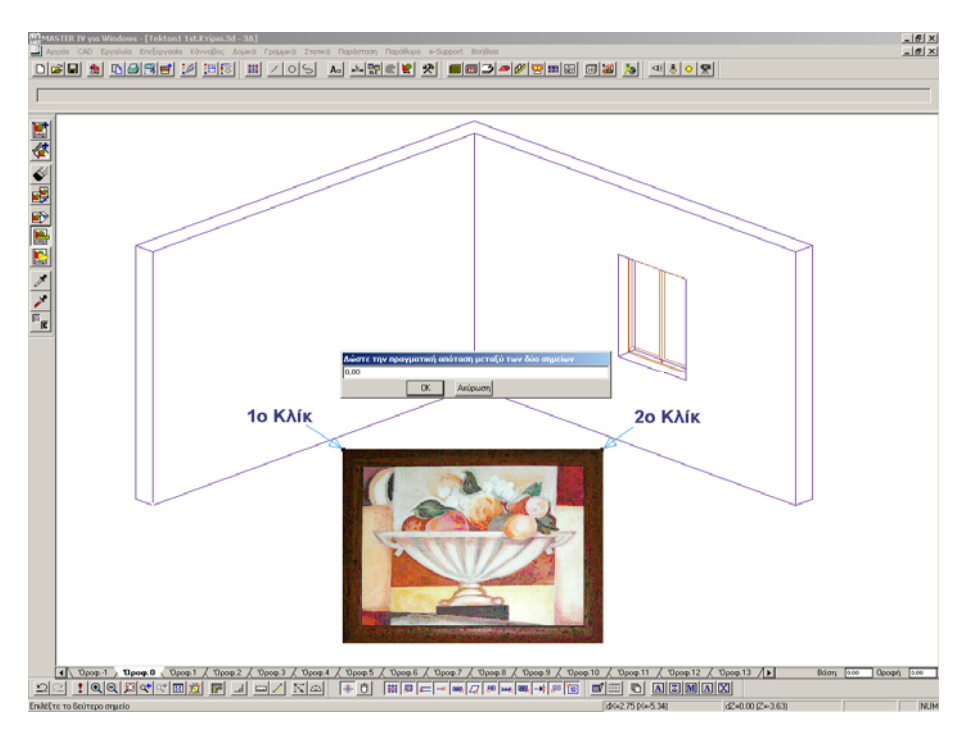

**Εικόνα 3:** Τοποθέτηση και κλιμάκωση της εικόνας bmp (Βήμα 1<sup>ο</sup> & 2<sup>ο</sup>).

**Βήμα 3<sup>ο</sup>** : ∆ημιουργήστε ένα πλαίσιο με την βοήθεια των εντολών του καννάβου μέσα στο οποίο θα ενθέσετε την εικόνα. Βλέπε Εικόνα 4.

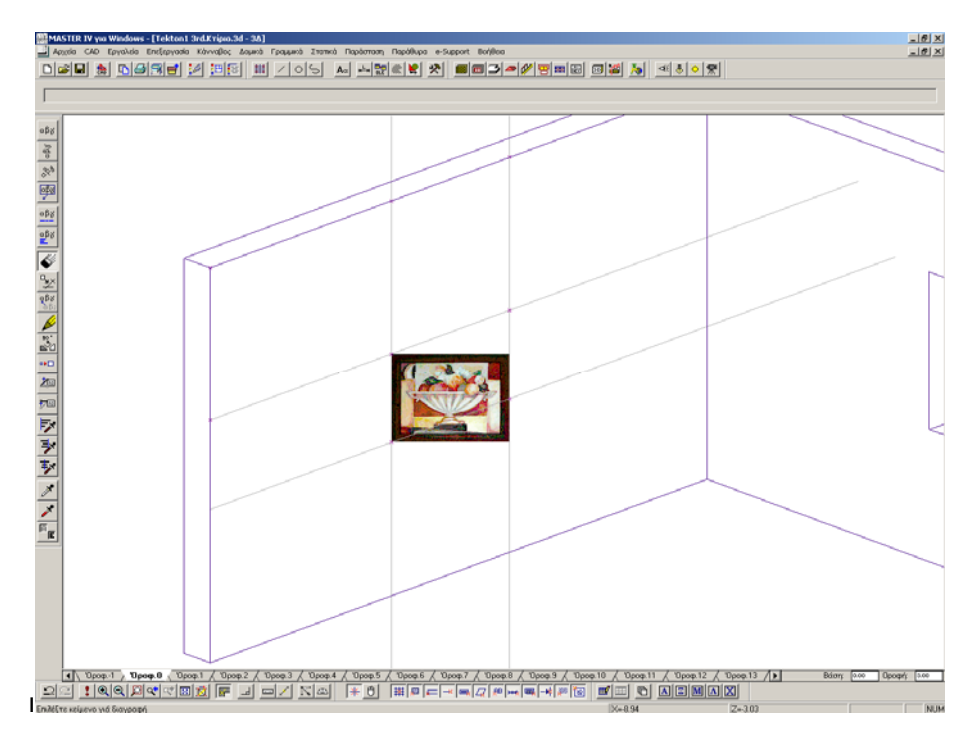

**Εικόνα 4**:Μετακίνηση εικόνας στο πλαίσιο του καννάβου (Βήμα 3ο &4ο ).

**Βήμα 4<sup>ο</sup>** : Με την εντολή **Κίνηση** της εργαλειοθήκης της οντότητας «Εικόνες», μετακινήστε την εικόνα στην θέση του τοίχου που επιθυμείτε.

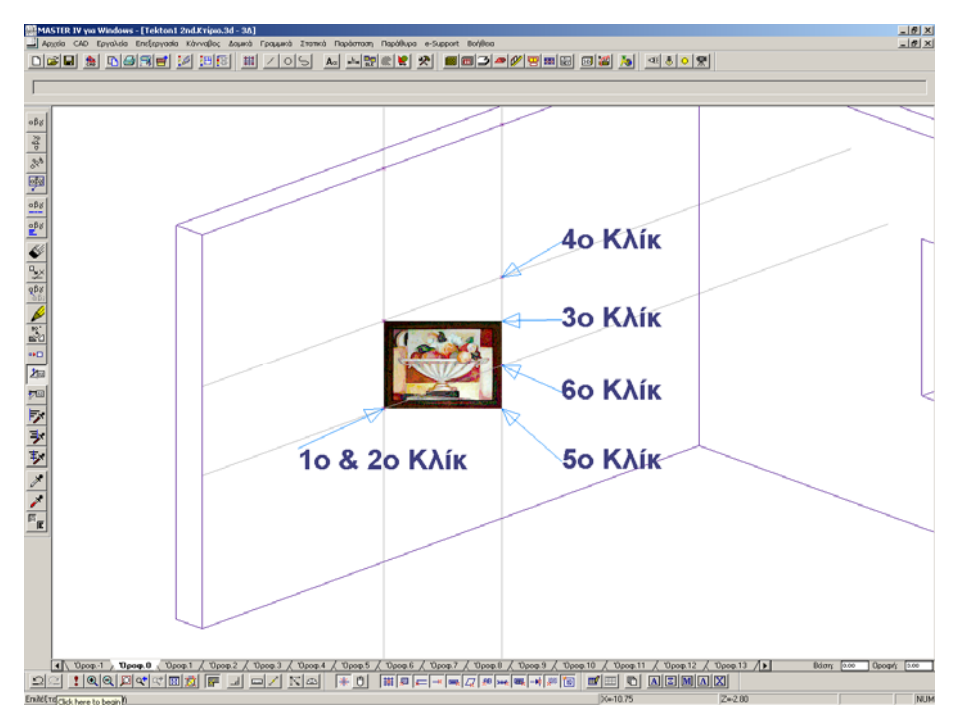

**Εικόνα 5**: Εφαρμογή της εντολής «∆ιαστολή 3 σημείων».

**Βήμα 5<sup>ο</sup>** : Μετάβαση στο μενού της Επεξεργασίας , για τη χρήση της εντολής **Διαστολή 3 σημείων** . Η διαδικασία έχει ως εξής:

Επιλέξτε την εικόνα με την εντολή **Επιλογή στοιχείου**

Επιλέξτε την εντολή **Διαστολή 3 σημείων** και ακολουθώντας τις οδηγίες του προγράμματος επιλέξτε τα σημεία όπως περιγράφεται στην εικόνα 5. Ουσιαστικά η εφαρμογή της εντολής απαιτεί την επιλογή τριών σημείων της εικόνας και την μεταφορά τους σε νέα θέση.

Το τελικό αποτέλεσμα που προκύπτει πρέπει να μοιάζει με την Εικόνα 6.

**Συμβουλή**: Σε περίπτωση που θέλετε να αλλάξετε την εικόνα αυτή χωρίς να κάνετε εξαρχής όλη τη διαδικασία κλιμάκωσης και τοποθέτησης μπορείτε να χρησιμοποιήσετε της εντολή **«Ενημέρωση από αρχείο»** της εργαλειοθήκης της οντότητας **«Εικόνες»**.

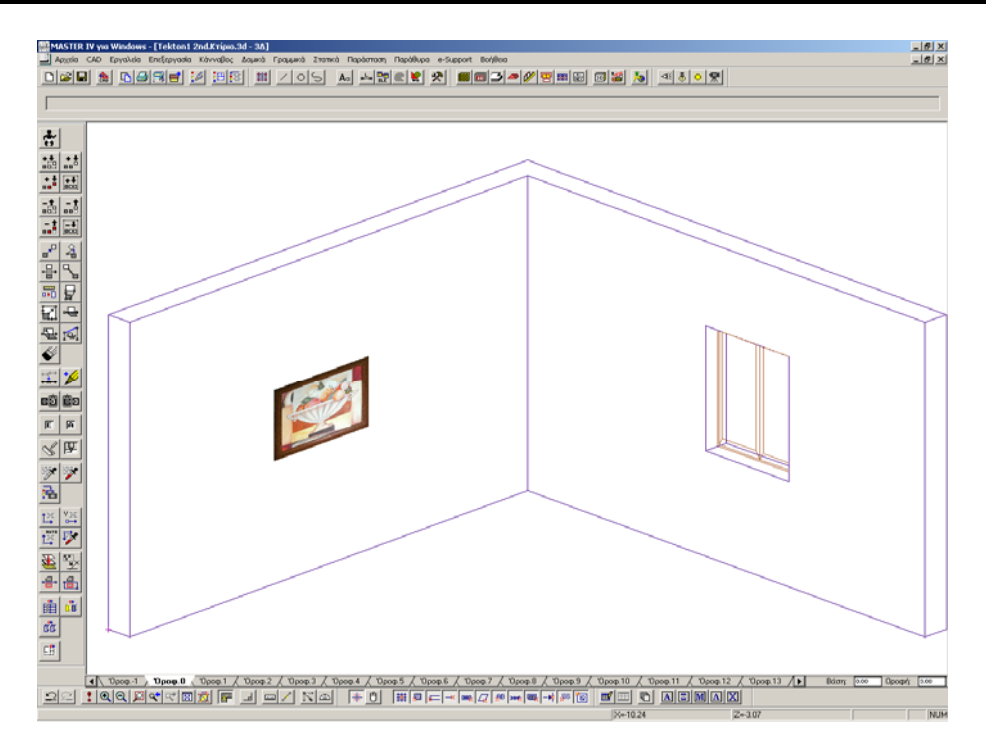

**Εικόνα 6**: Το παράδειγμά μας ολοκληρωμένο.